## **Получение услуги «Зачисление в ОУ» в электронном виде по средствам Регионального портала государственных и муниципальных услуг Ставропольского края 26gosuslugi.ru**

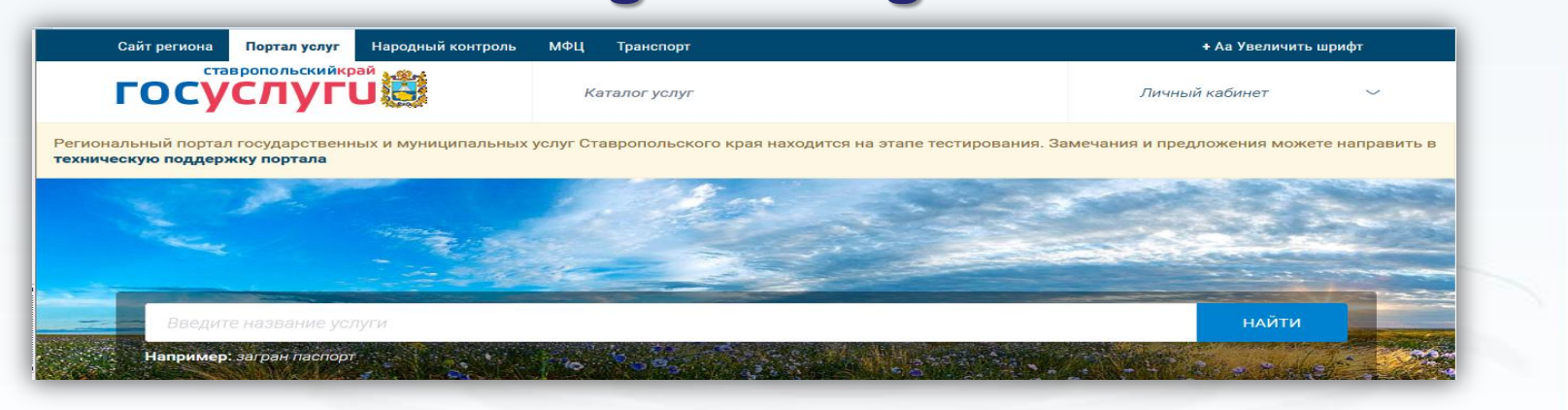

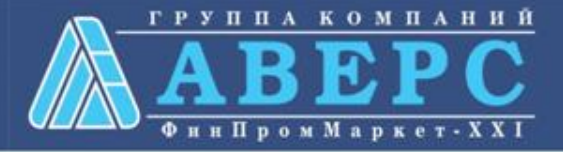

## <u>ļля заказа услуги необходимо:</u>

- 1. Зайти на сайт по ссылке: **[https://26gosuslugi.ru/portal/personcab/requestCo](https://26gosuslugi.ru/portal/personcab/requestConfirm.jsp?form=587dd388e4b0b188493ed3a7) [nfirm.jsp?form=587dd388e4b0b188493ed3a7](https://26gosuslugi.ru/portal/personcab/requestConfirm.jsp?form=587dd388e4b0b188493ed3a7)**
- 2. Пройти авторизацию одним из указанных Вами при регистрации на портале способом

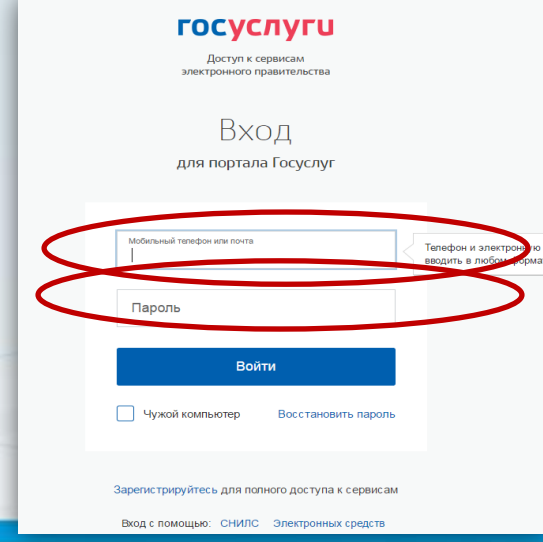

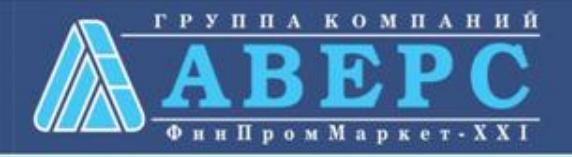

# <mark>ļля заказа услуги необходимо:</mark>

## 3. Подтвердить согласие со всеми вышеперечисленными пунктами

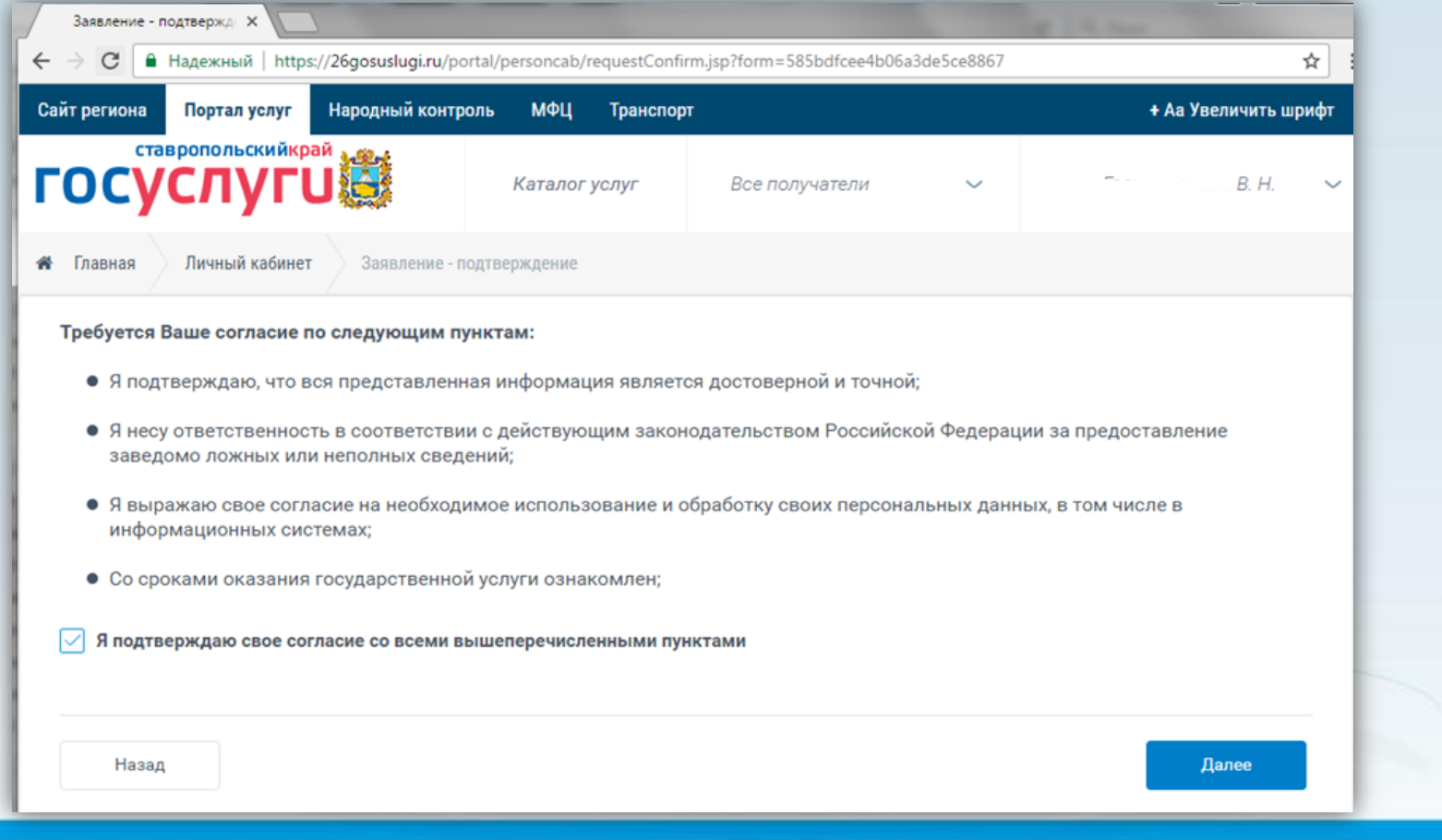

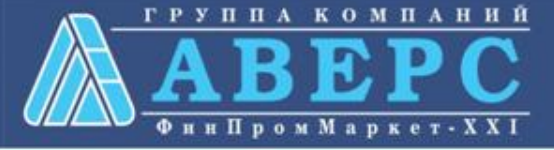

### 3. Откроется форма подачи заявления

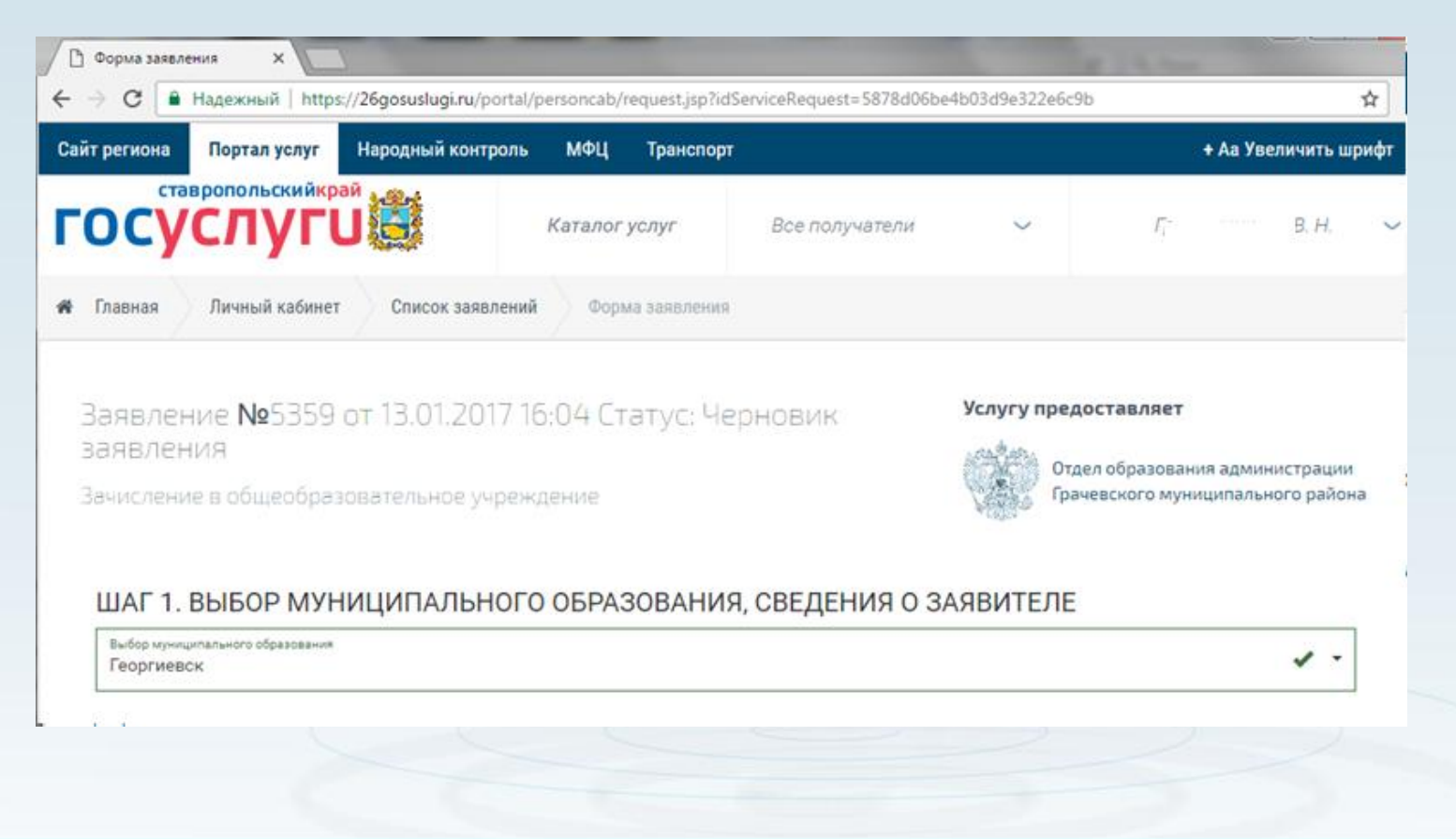

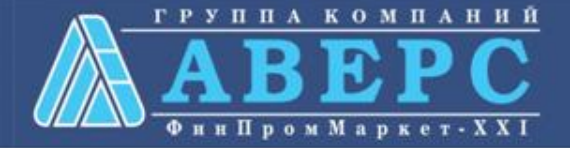

### Шаг 1. Выбор муниципального образования, сведения о заявителе

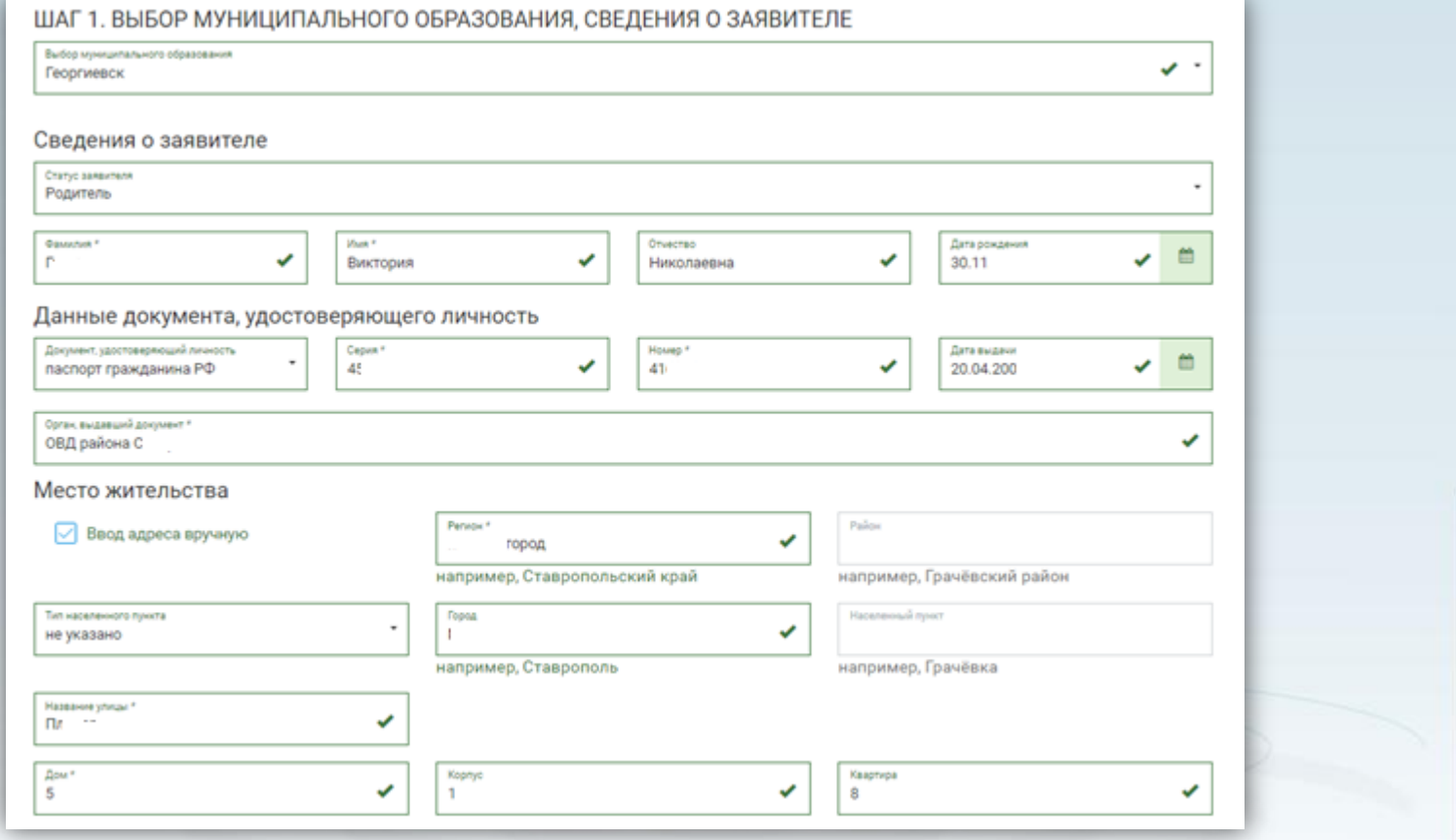

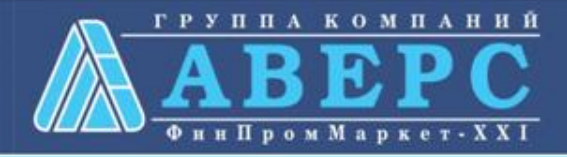

### Шаг 2. Сведения о ребенке

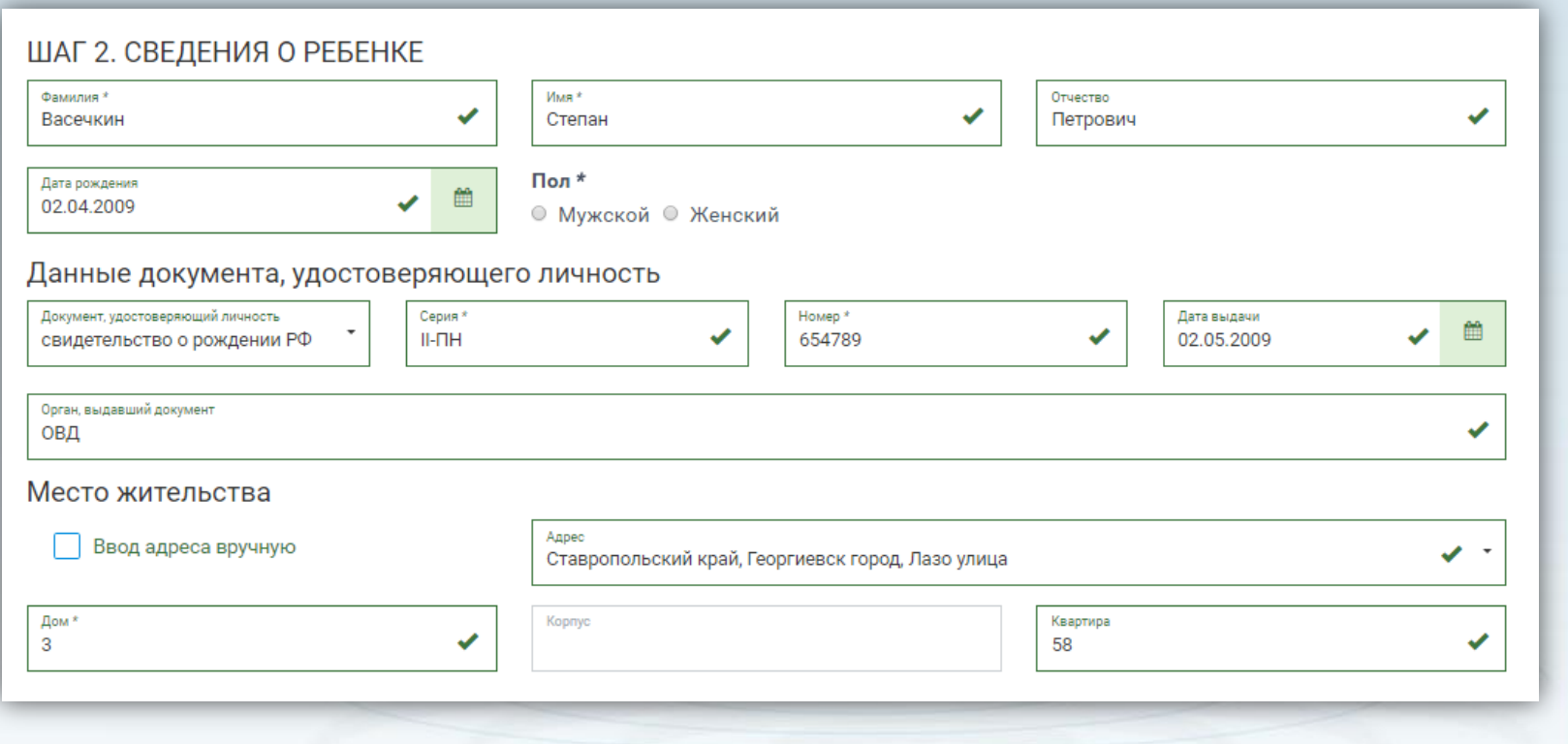

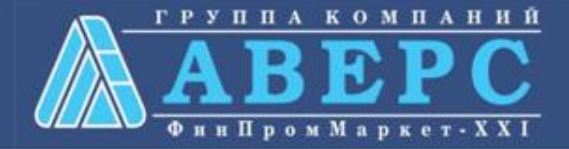

### Шаг 3. Данные для зачисления. (можно выбрать несколько образовательных организаций)

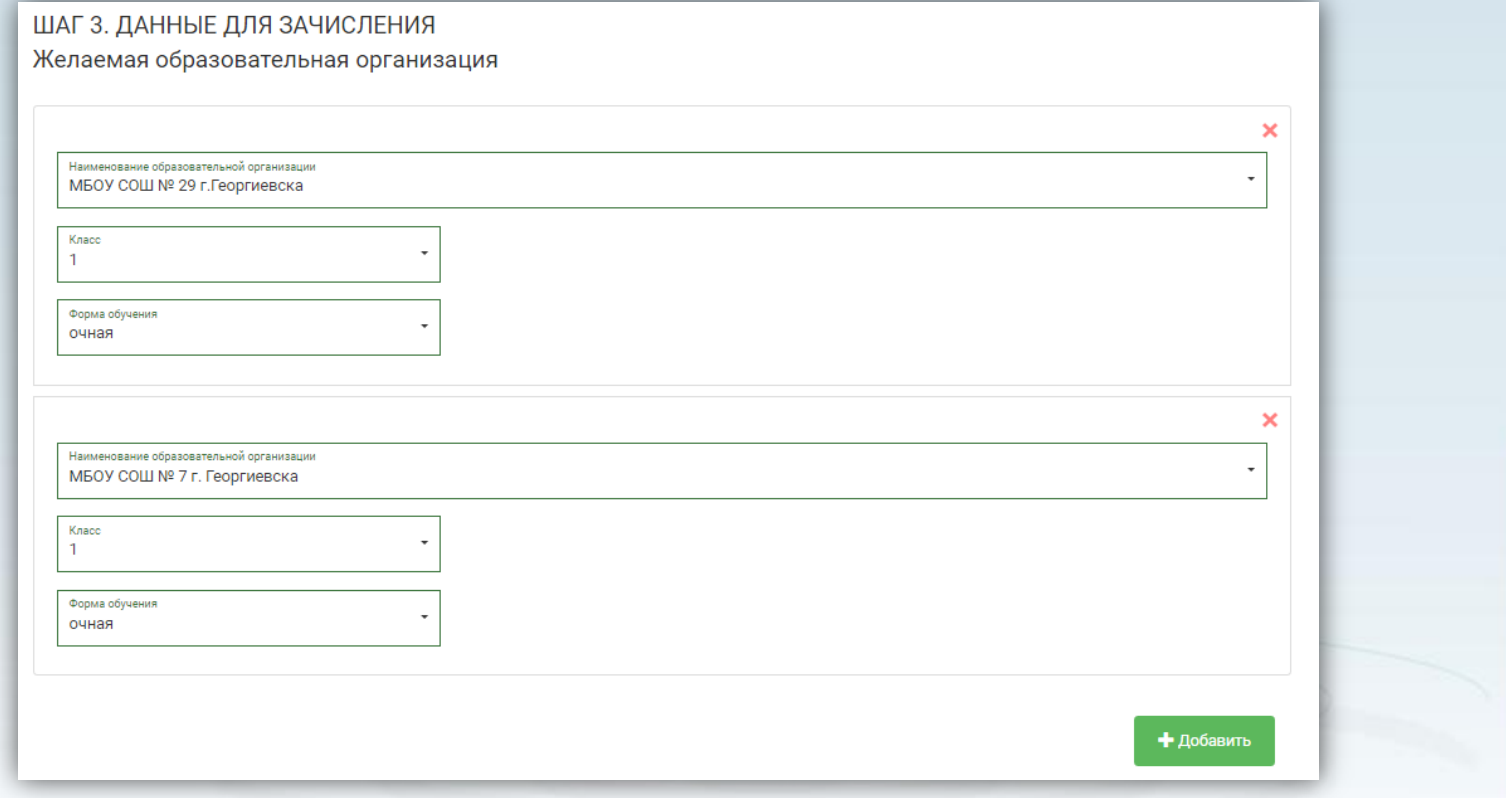

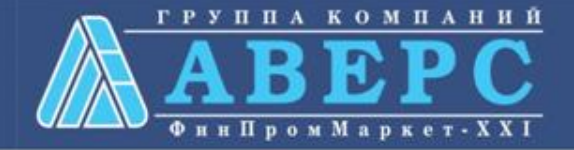

## Шаг 4. Документы, необходимые для получения услуги

#### ШАГ 4. ДОКУМЕНТЫ, НЕОБХОДИМЫЕ ДЛЯ ПОЛУЧЕНИЯ УСЛУГИ

Размещенные ниже поля предназначены для представления электронных копий документов. Электронная копия документа должна представлять собой один файл в формате PDF, DOC или JPG, содержащий отсканированный графический образ соответствующего бумажного документа, заверенного надлежащим образом и снабженного всеми необходимыми подписями и печатями.

#### Копия документа, удостоверяющего личность заявителя \*

Перетащите файл сюда

Выбрать файл

Копия свидетельства о рождении ребенка РФ (паспорт – при его наличии) \*

Перетащите файл сюда

Выбрать файл

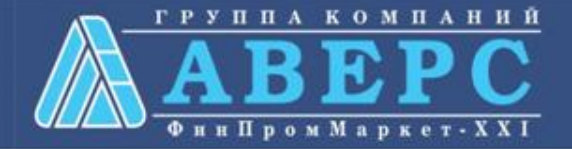

### Шаг 5. Подтверждение данных

#### ШАГ 5. ПОДТВЕРЖДЕНИЕ ДАННЫХ

 $\vee$  С уставом общеобразовательной организации, лицензией на осуществление образовательной деятельности, со свидетельством о государственной аккредитации, с образовательными программами, и другими документами, регламентирующими организацию образовательного процесса, права и обязанности обучающихся ознакомлен(а)

Назад

После подтверждения данных, необходимо нажать на кнопку «Отправить заявление»

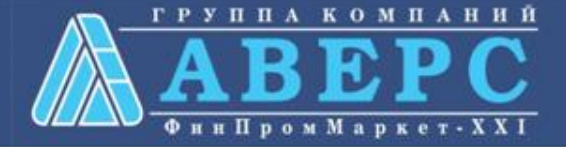

Отправить заявление

Сохранить чернозик

Если регистрация прошла успешно, то в меню «Мои заявки» статус у заявления - **«Отправлено в ведомство»**

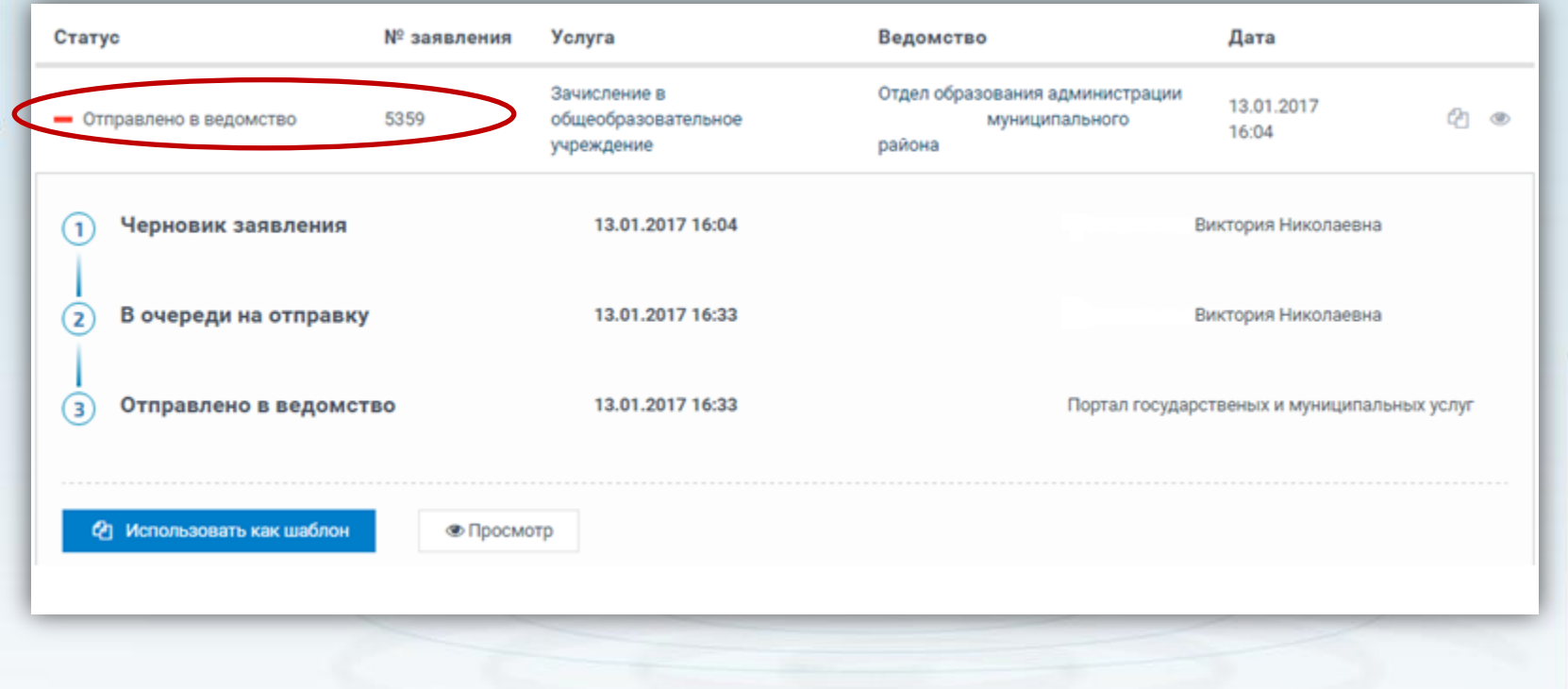

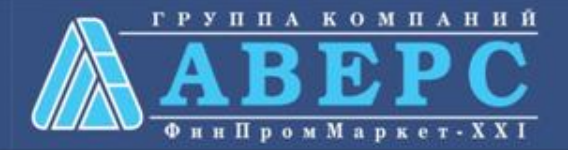